# Comment faire un contrat dans ASSED ?

A/ Se connecter au PIA.

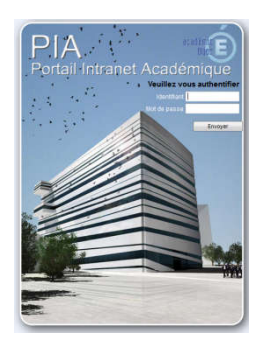

Dans « Services pratiques », onglet « métier » cliquer sur Arena (les droits d'accès sont donnés par le proviseur)

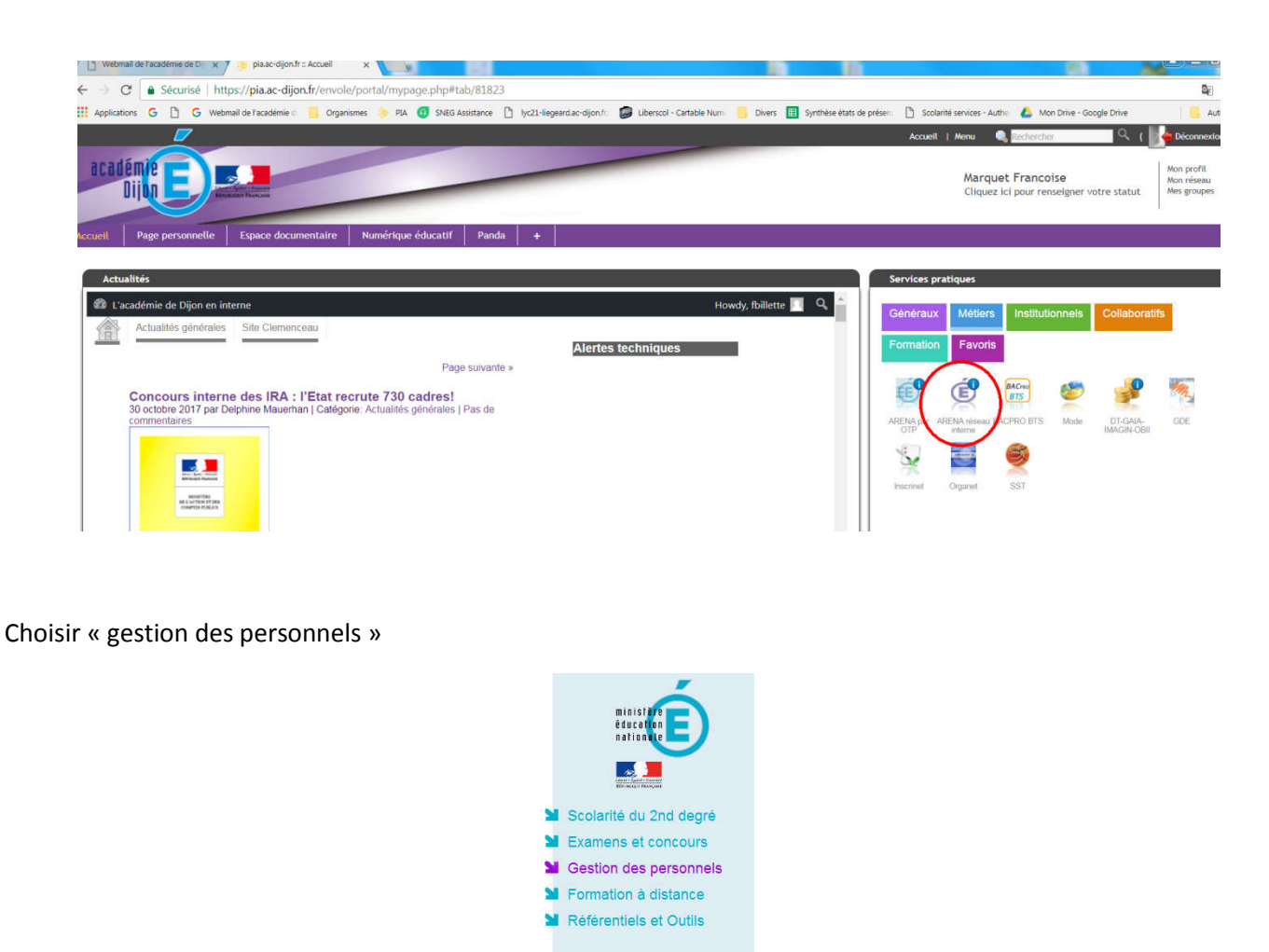

Choisir « ASSED » dans Gestion des assistants d'éducation.

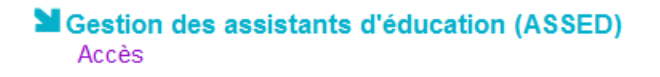

## B/ Créer un contrat

1. Tout d'abord, il faut récupérer le candidat dans la base académique SIATEN, pour cela, cliqué sur « candidat »

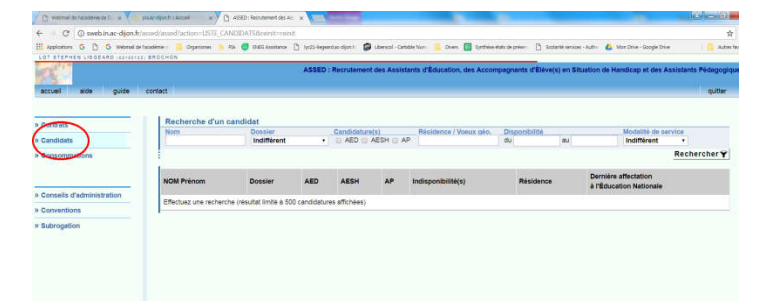

2. Taper le nom de la personne pour qui nous devons établir le contrat, puis cliquer sur rechercher

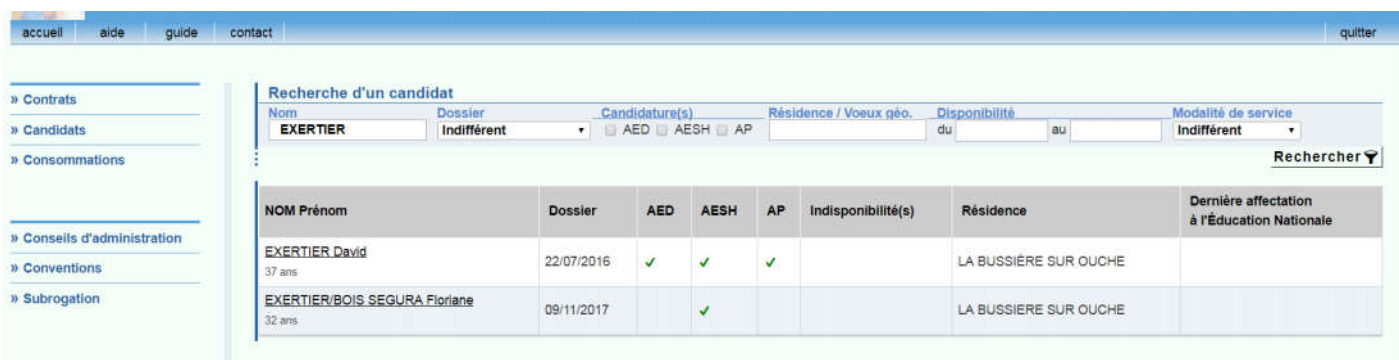

3. Sélectionner la personne concernée en s'aidant de l'âge ou du lieu de résidence notés sur la fiche de renseignements.

4. Cliquer sur « Etablir un contrat »

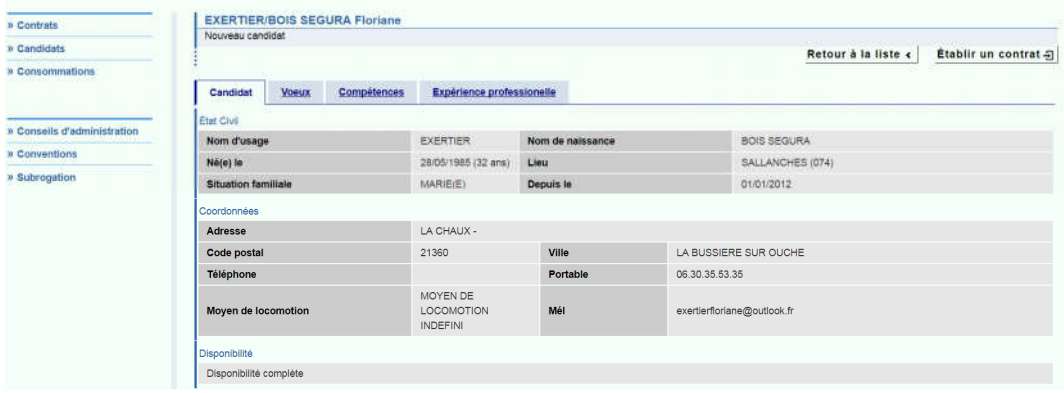

5. Noter les dates extrêmes du contrat et la durée de la période d'essai. Valider.

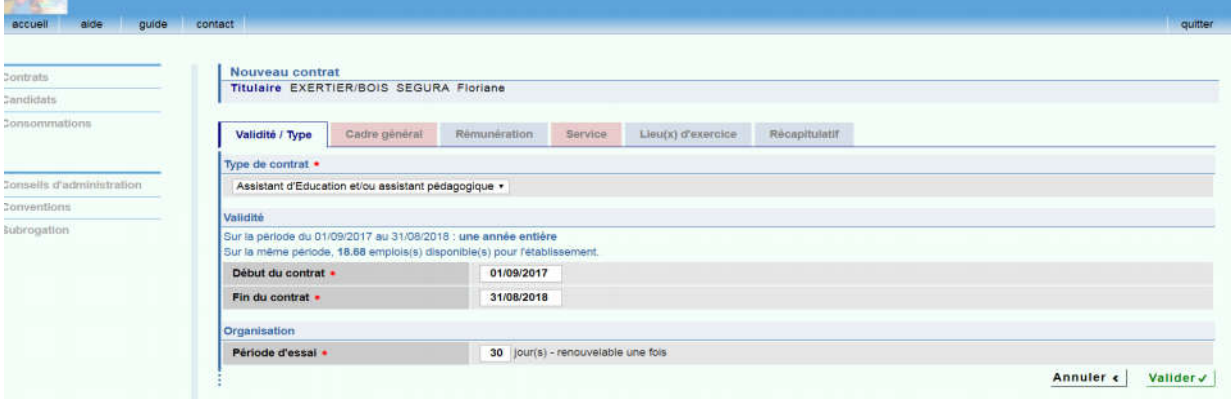

6. Se diriger vers l'onglet cadre général. Cliquer sur modifier et choisir le conseil d'administration autorisant le recrutement de l'AED (en général, c'est toujours celui du mois de juin de l'année scolaire précédente). Cliquer sur terminer pour valider.

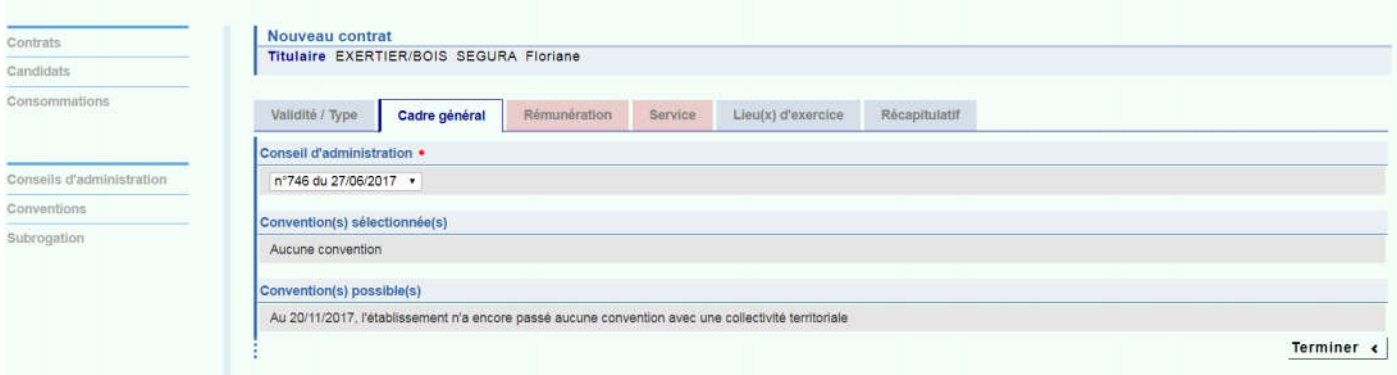

7. Se diriger vers l'onglet rémunération. Cliquer sur modifier. Compléter avec le taux d'indice brut et d'indice majorée en vigueur (pour 2017 : IB, 299 – IM, 311). Valider.

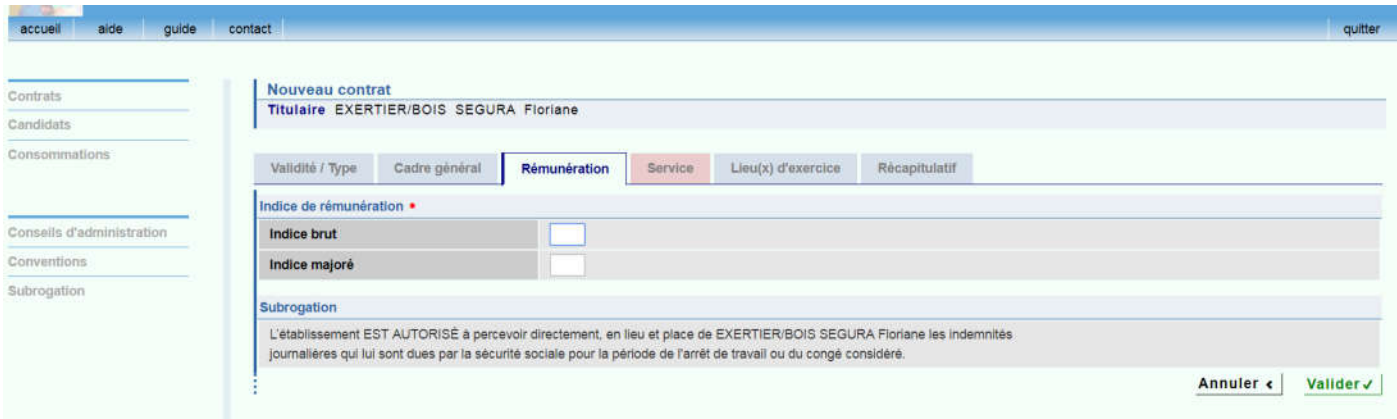

8. Se diriger vers l'onglet service et cliquer sur « modifier »

#### Nombre de semaines :

Il convient de calculer le nombre de semaines de travail en présence des élèves.

Pour un contrat du 1<sup>er</sup> septembre au 31 août, on considère 39 semaines. Puis on fait le calcul par rapport au prorata de la date d'embauche.

Exemple : embauche du 01/09 au 31/08 soit 39 semaines

embauche du 01/10 au 31/08 soit 35 semaines

embauche du 22/10 au 31/08 soit 31 semaines

ATTENTION A COMPTER DES VACANCES DE LA TOUSSAINT, LES CONTRATS DE TRAVAIL DOIVENT TERMINES A LA FIN DE LA DEUXIEME SEMAINE DE JUILLET MAXIMUM (date à voir selon le calendrier). Ce sera un contrat dit « court »

Le nombre de semaine est calculé selon les vacances scolaires et la durée du contrat.

#### Nombre d'heures :

Vous reportez à l'onglet « calcul du temps de travail » du site

#### Mission :

A renseigner selon les indications de la vie scolaire.

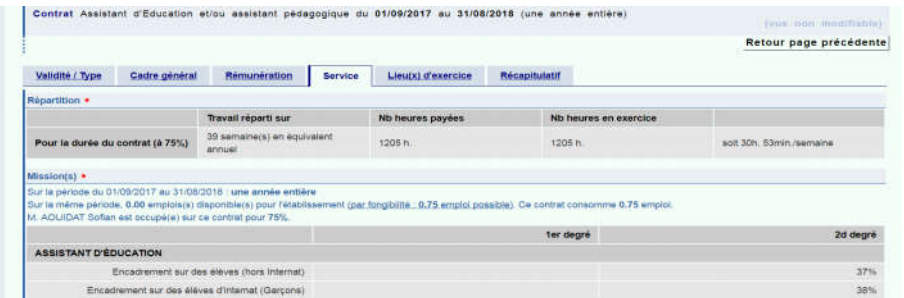

9. Se diriger vers lieu d'exercice. Contrôler. Cliquer sur terminer pour valider.

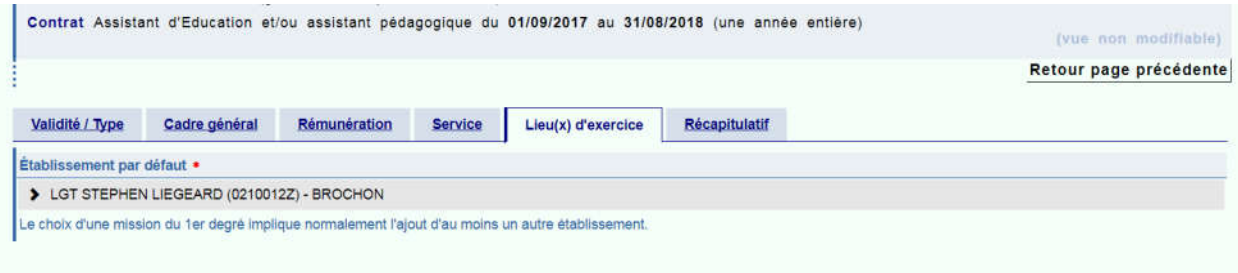

10. Se diriger vers l'onglet récapitulatif.

Vérifier la totalité des données saisies. Cliquer sur «Tout valider ». Le contrat est maintenant crée.

Vous pouvez l'imprimer en 4 exemplaires (1 original pour l'établissement, 1 pour l'AED, 1 pour le service mutualisateur + 1 copie).

Le PV d'installation est édité en même temps que le contrat.

### C/ SIGNATURE DU CONTRAT DANS ASSED.

La « signature électronique» du contrat dans ASSED intervient après le retour du bordereau du contrôle de légalité (BI de Dém'act)

- Se connecter à ASSED

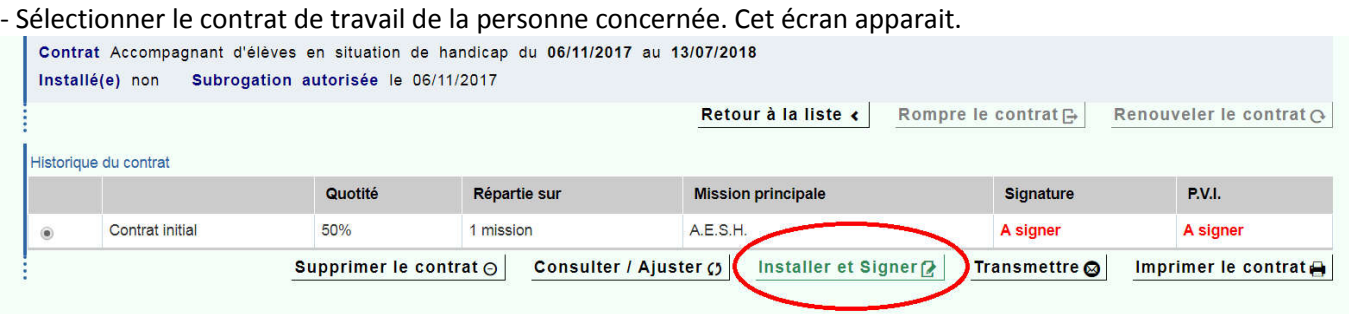

- Cliquer sur installer et signer
- Indiquer la date du début de contrat comme date d'installation
- Confirmer en écrivant OUI. Valider

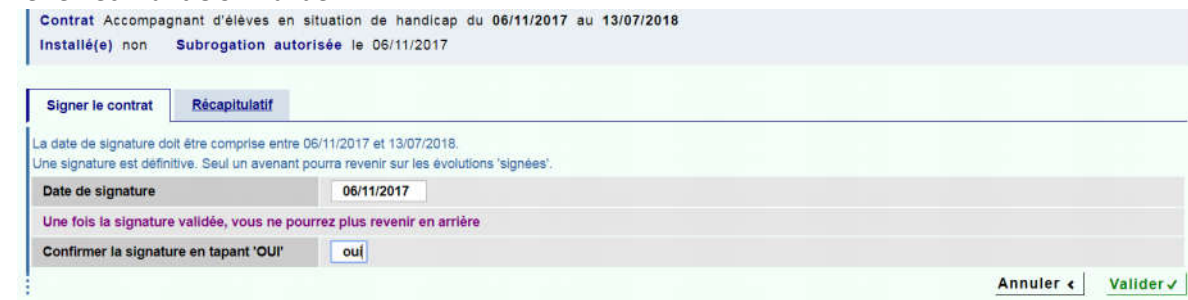

Cette opération permet de basculer les AED dans GI pour créer les arrêtés maladie ou autres.